## iPad Reset

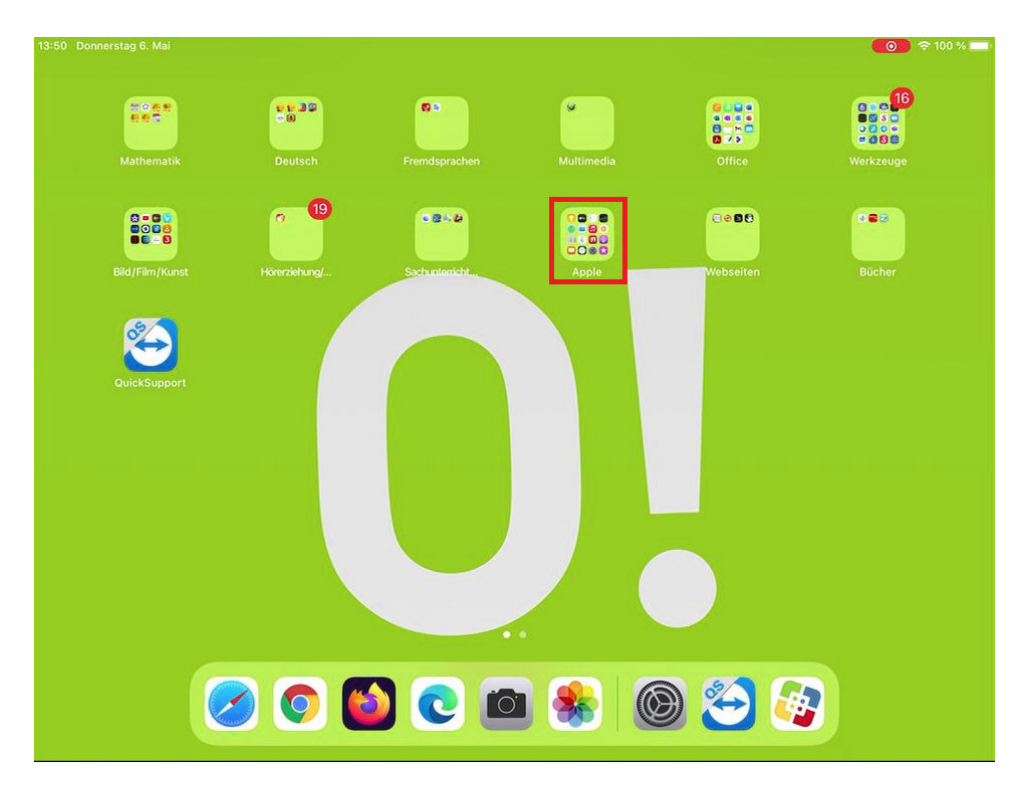

1. Home Screen entsperren und den Ordner "Apple" öffnen

2. Im Ordner "Apple" die App "Einstellung" öffnen

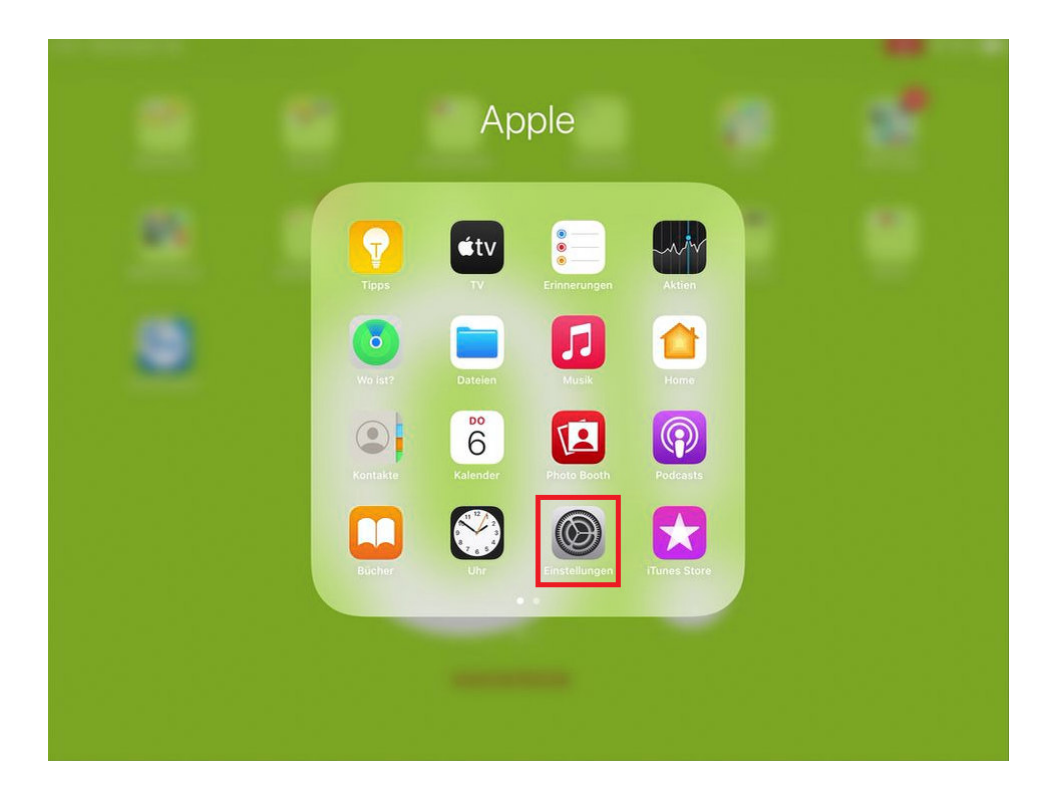

3. unter "Einstellungen" rechts nach unten scrollen und Menüpunkt "Zurücksetzen" öffnen

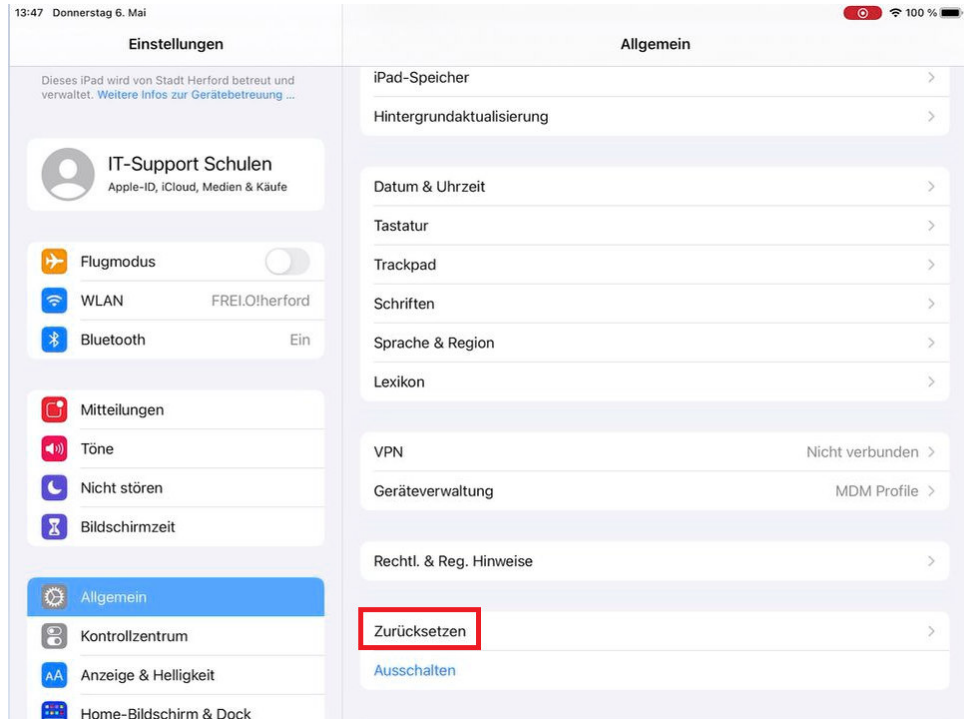

4. "Alle Inhalte & Einstellungen löschen" auswählen

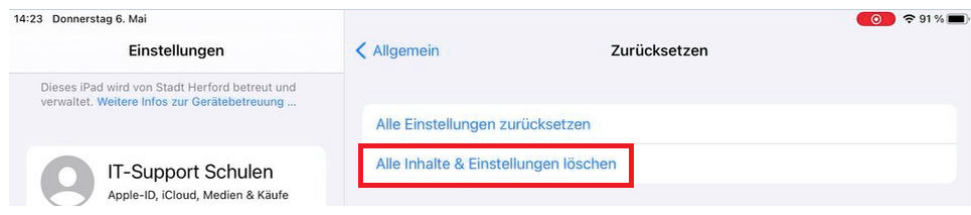

5. den Punkt "iPad löschen" noch bestätigen

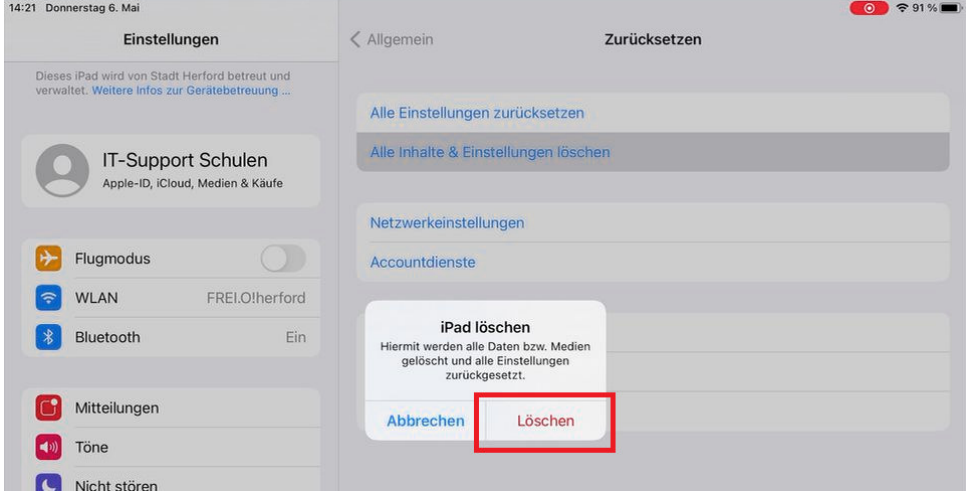

6. sobald man das Popup über "Zurücksetzen" bestätigt wird das iPad auf den Auslieferungszustand zurückgesetzt

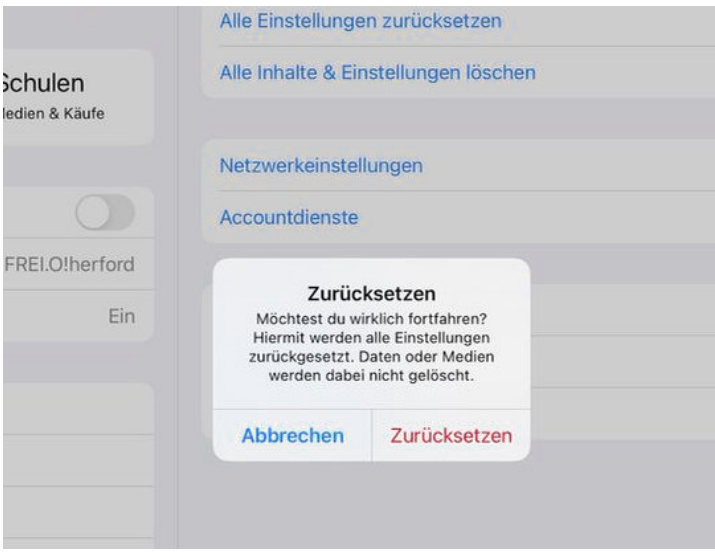

7. das Gerät startet neu und das typische Boot Logo mit Ladebalken erscheint, dies kann sich mehrfach wiederholen

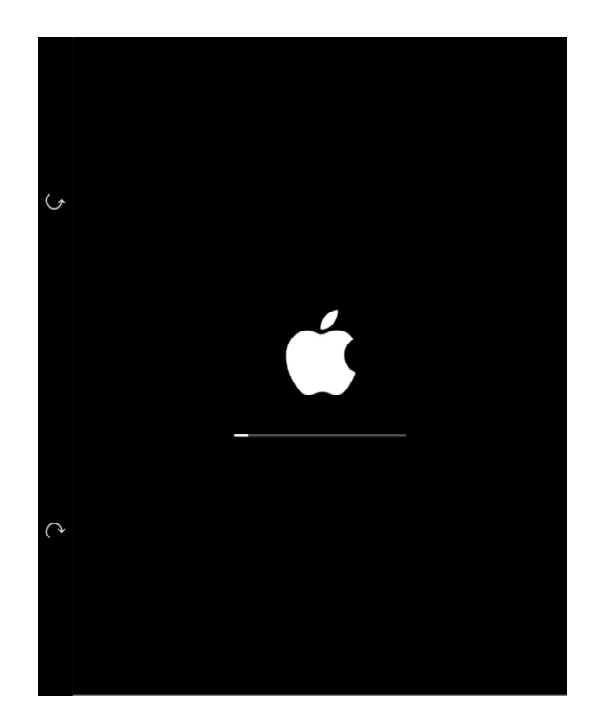

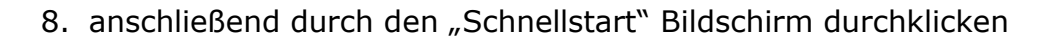

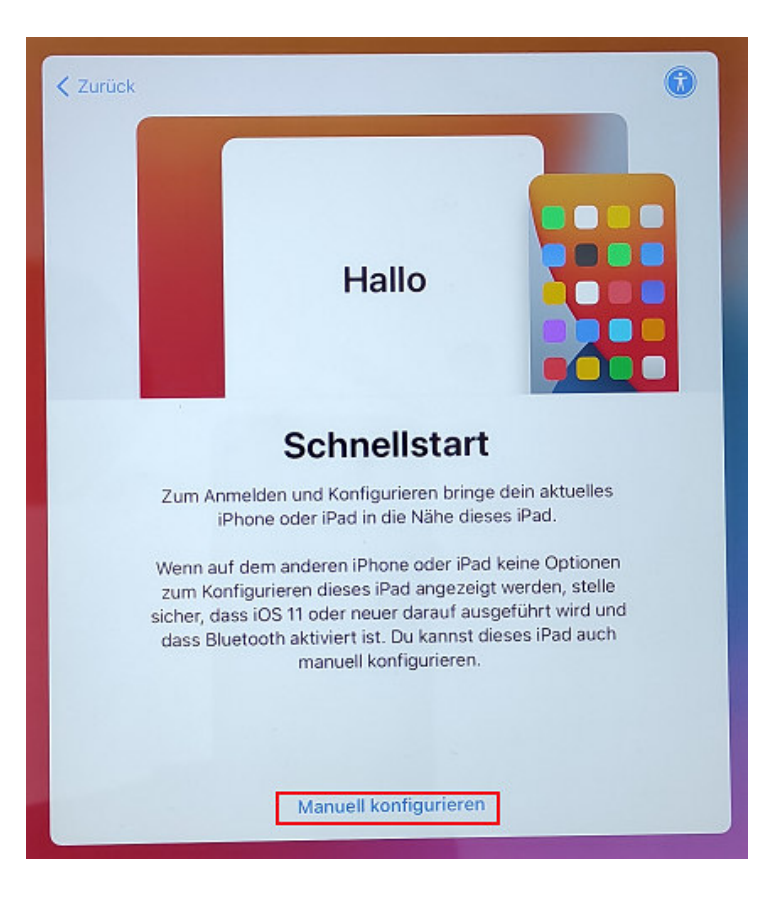

9. durch die Grundkonfiguration des zurückgesetzten iPads klicken

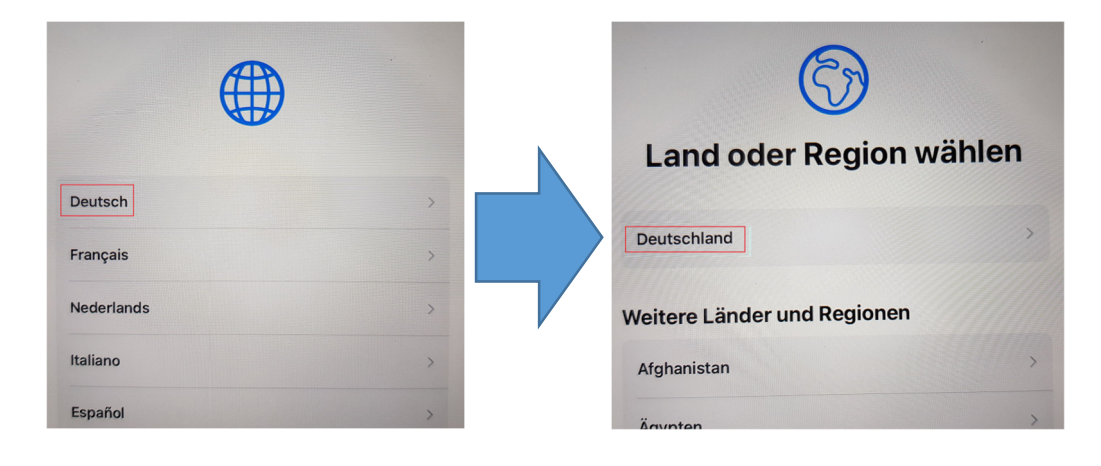

## 10.mit dem heimischen WLAN verbinden

(dies kann in diesem Screenshot natürlich nicht auftauchen)

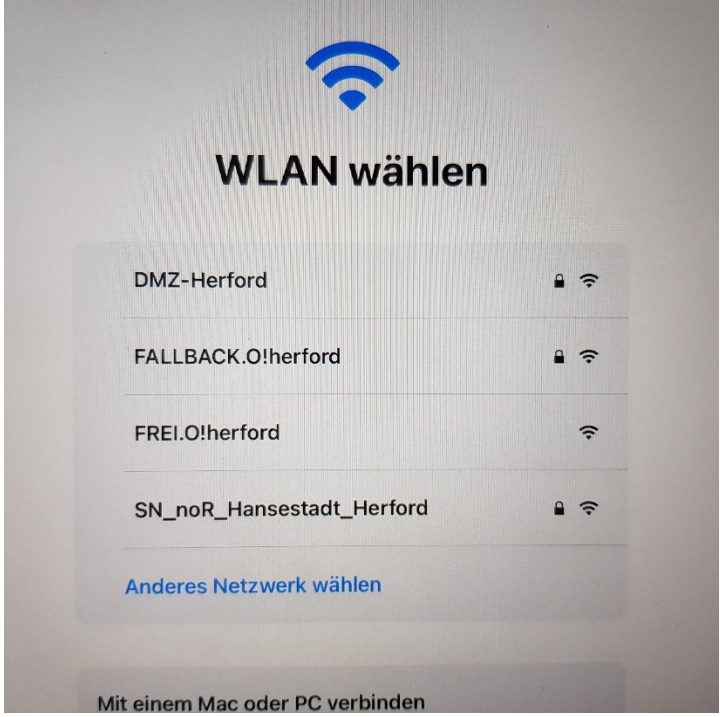

11. sobald die Anmeldung am WLAN erfolgreich war, erscheint die nachfolgende Info

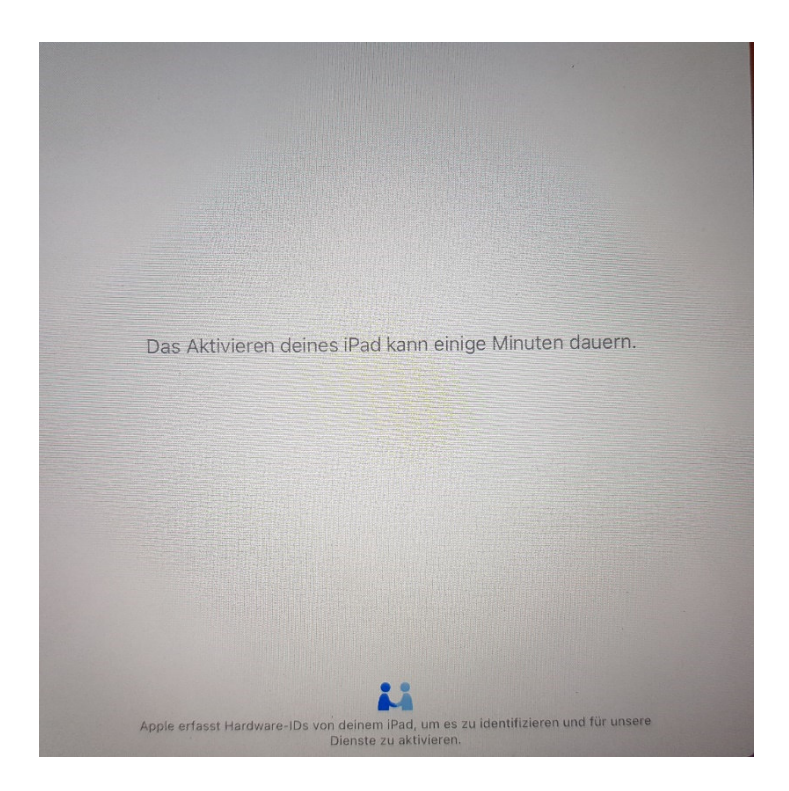

12. Durch das Fenster "Entfernte Verwaltung" durchklicken

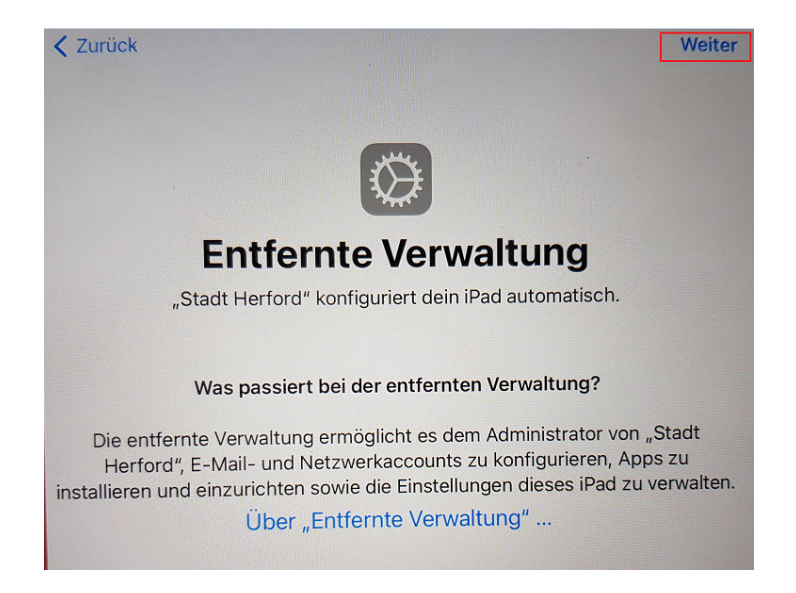

13. es erscheint folgender Info-Screen und es dauert einige Minuten bis der letzte Konfigurationsschritt "Ortungsdienste" erscheint

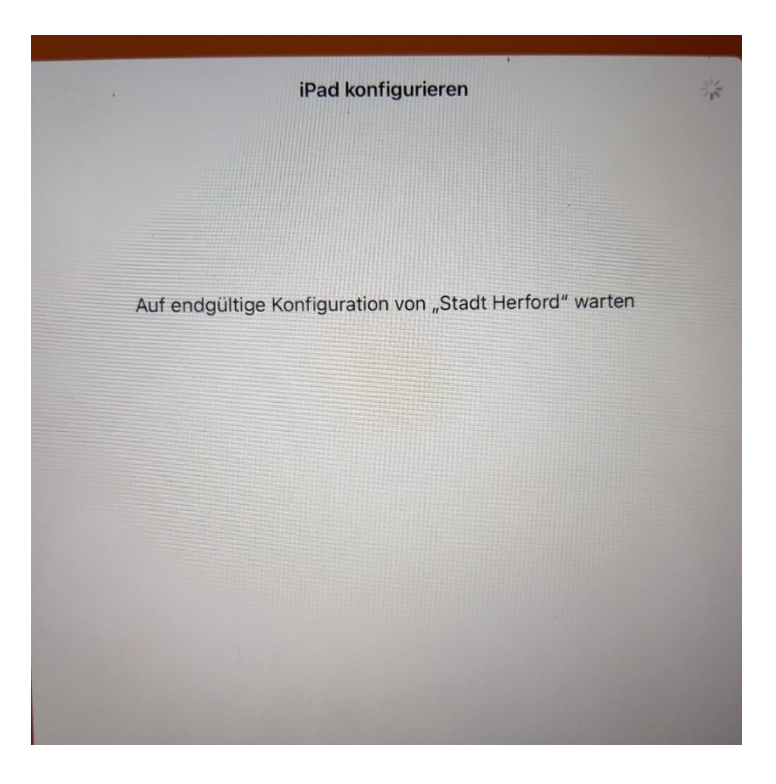

14.im letzten Schritt, müssen dann nur noch die Ortungsdienste aktiviert werden und die Rücksetzung des iPads ist abgeschlossen und im Anschluss erscheint der reguläre Homescreen und die Apps werden installiert

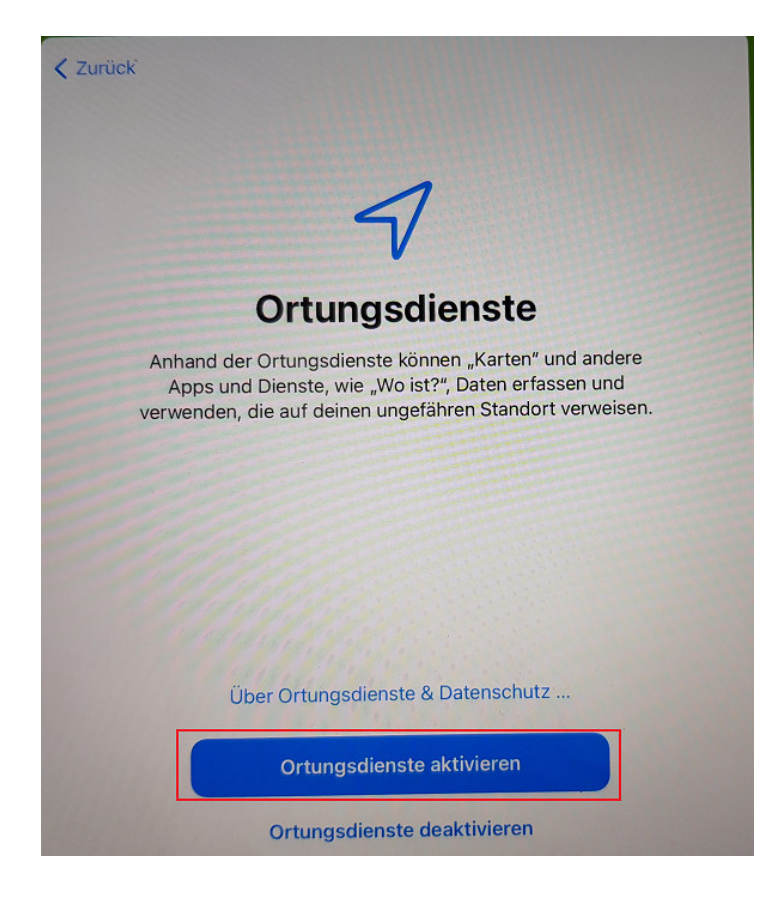